### Creating an Account

If you have never logged in to My CityLife before, you need to create an account.

- 1. Open an internet browser (prefer Chrome but can be any) and type in [https://mycitylife.church](https://mycitylife.church/)
- 2. Click [Register Here.](https://mycitylife.church/NewAccount)

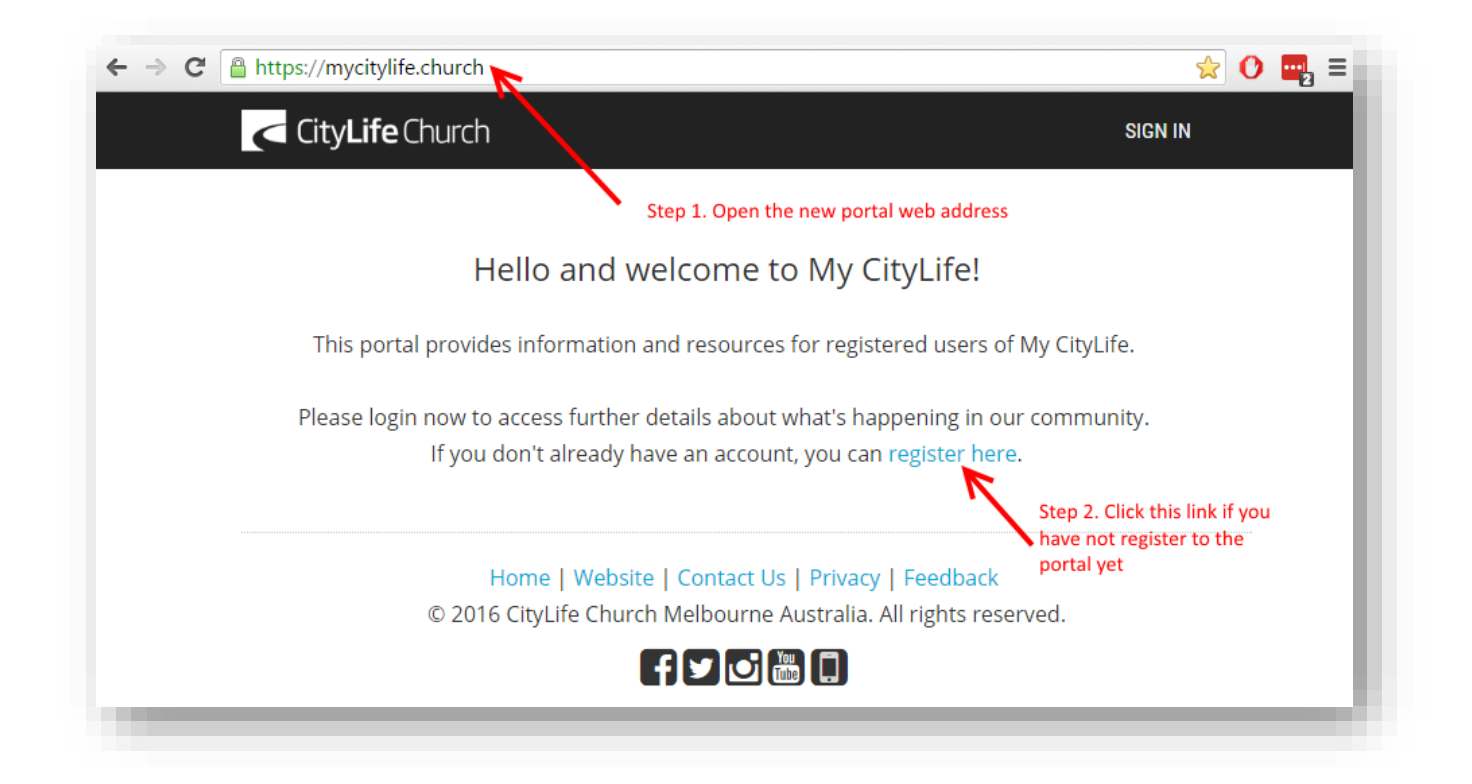

- 3. Fill in the information on Account Registration.
- Create your own 'username' that you can remember. The simplest is using your email address as the username. It will tell you if the username is available or someone else has taken it.
- Password must be at least 6 characters long and contain both letters and numbers.
- Use the 'last name' that is recorded on the system. This was given to you on the initial invitation to register.
- It is vital to use the email address that CityLife Church uses to send you emails.
- Entering other information (gender and birthday) will help the system and administrator to link you to the correct profile as a leader.
- Click 'next'
- If you are sharing an email address with your family members, you will be prompted to choose from the list of people that share that same email address.
- After choosing from the list, the system will send you a confirmation email. You will need to activate the account by clicking the link in that email.

#### MY CITYLIFE GUIDE FOR LEADERS

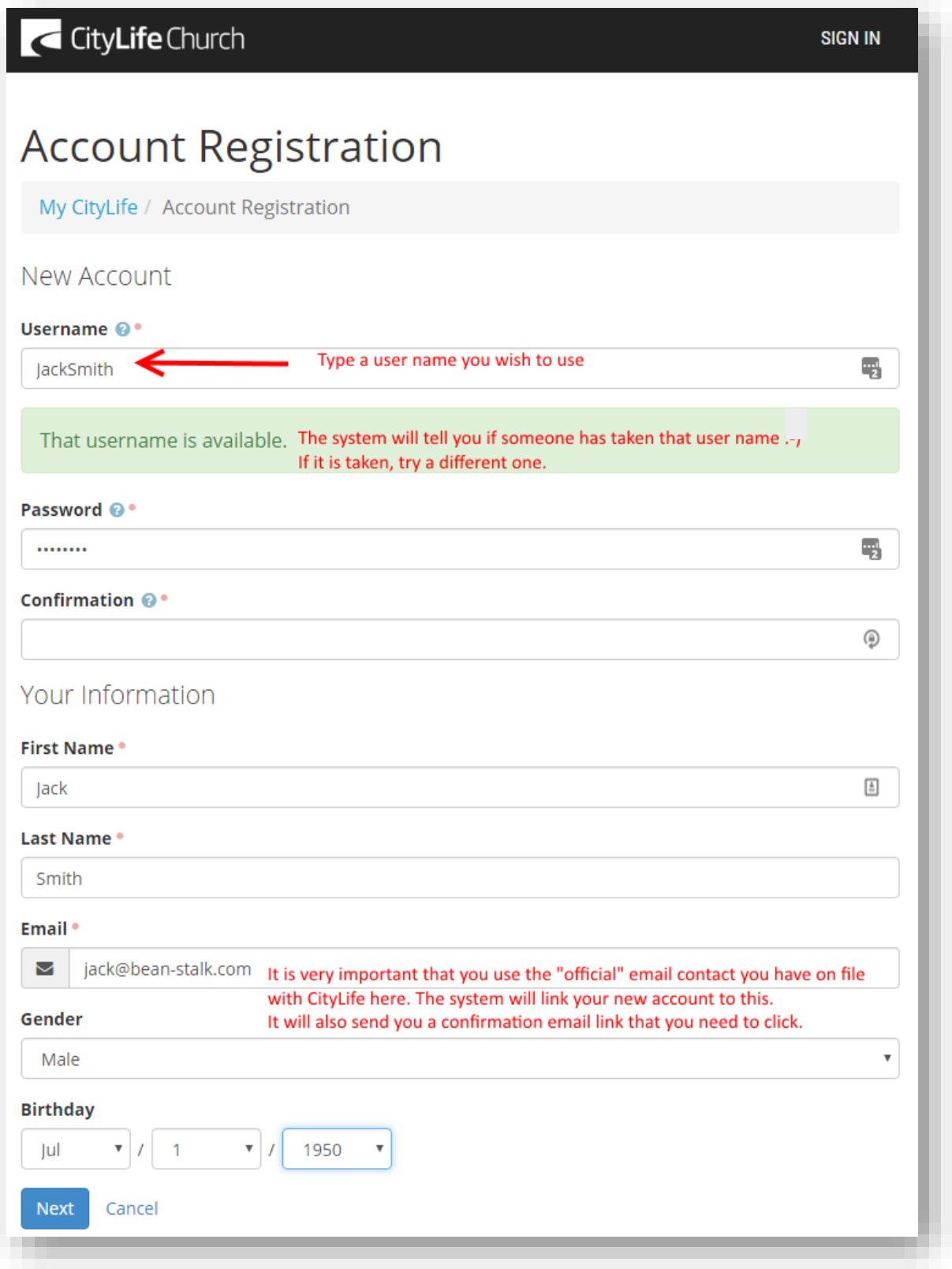

## Navigating My CityLife

There are 4 main tabs once you have signed in.

- **My CityLife**: This is a home page where all recent news will be displayed.
- **News**: This page displays news from different ministries. Currently it is only news related to Life Group.
- **Connections**: This page displays your group involvements. Currently it is only related to Life Group but in the future it will display your other volunteering group involvements.
- **Resources**: This page displays resources based on your roles. As a leader you will have access to Partner and Leaders Resources.

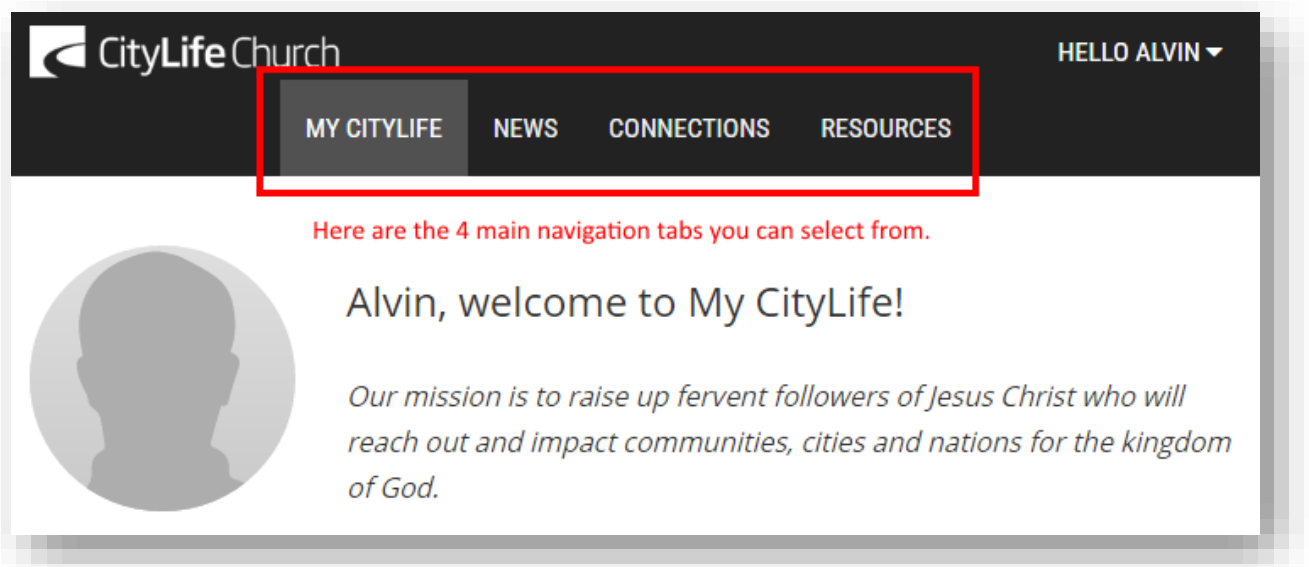

## View Your Life Group

1. To view your Life Group, click the *'Connections'* tab.

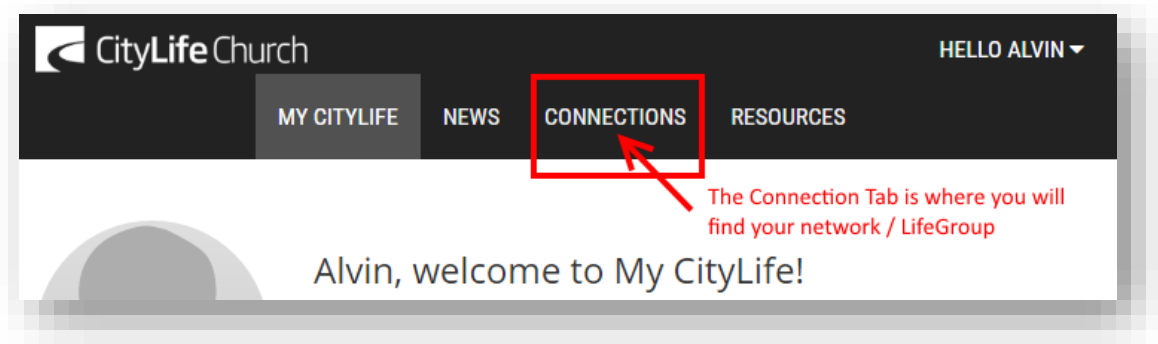

2. Click on your Life Group name.

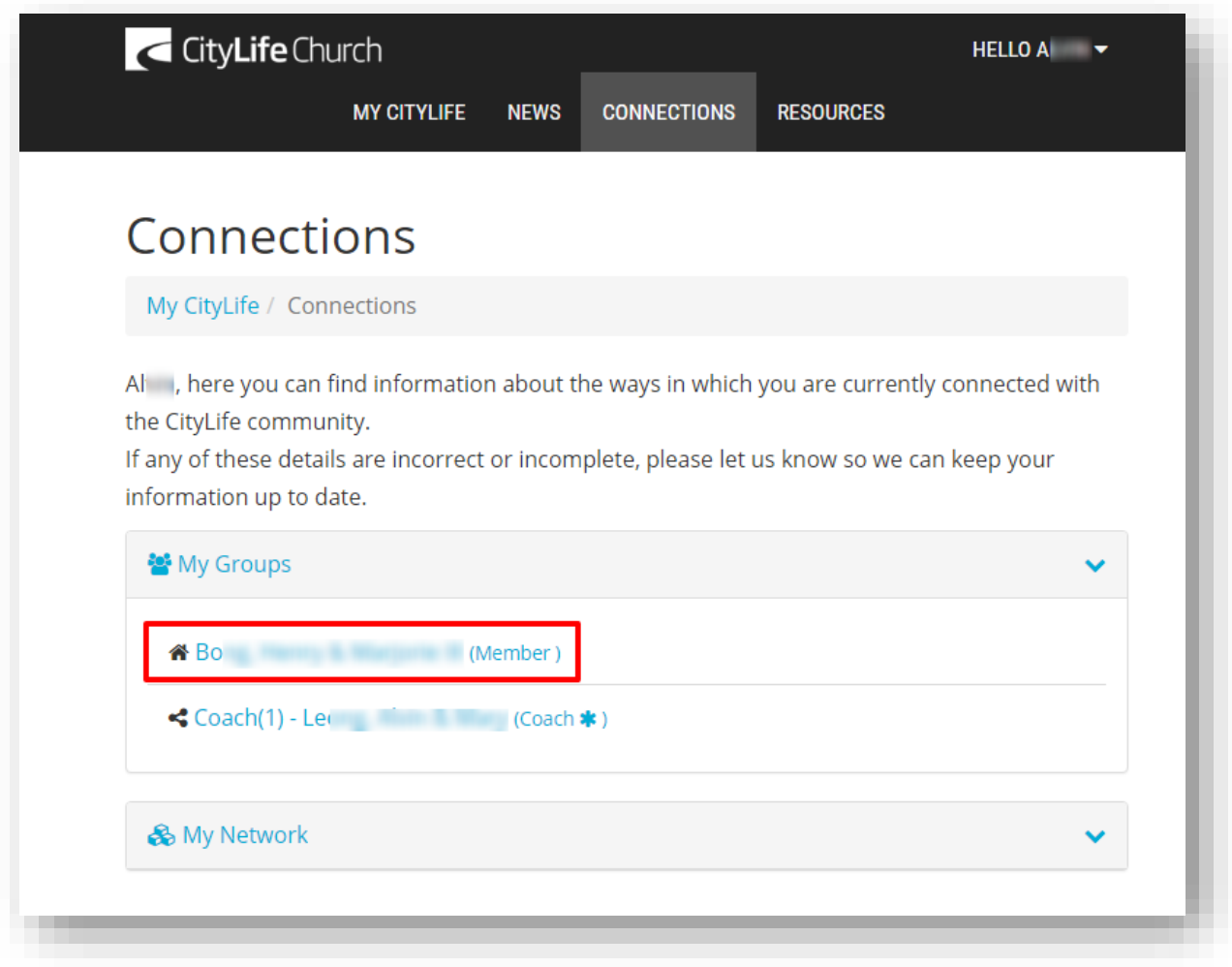

3. Your Life Group details will be displayed. Click on the '*Members', 'Milestones', Attendance'*, and '*Meetings'* tab to find out more information*.*

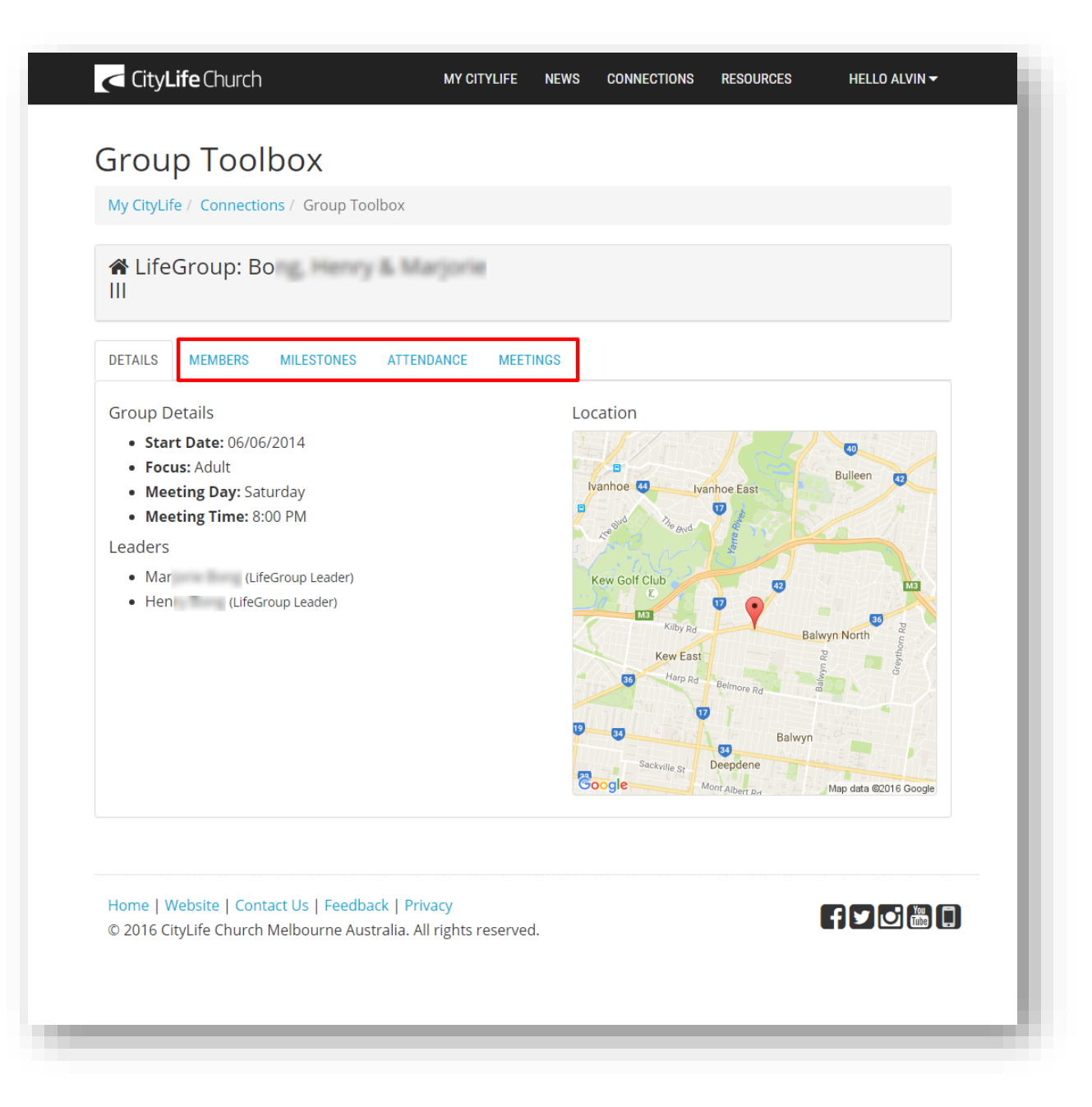

### Update Member Details

1. Click the *'Members'* tab.

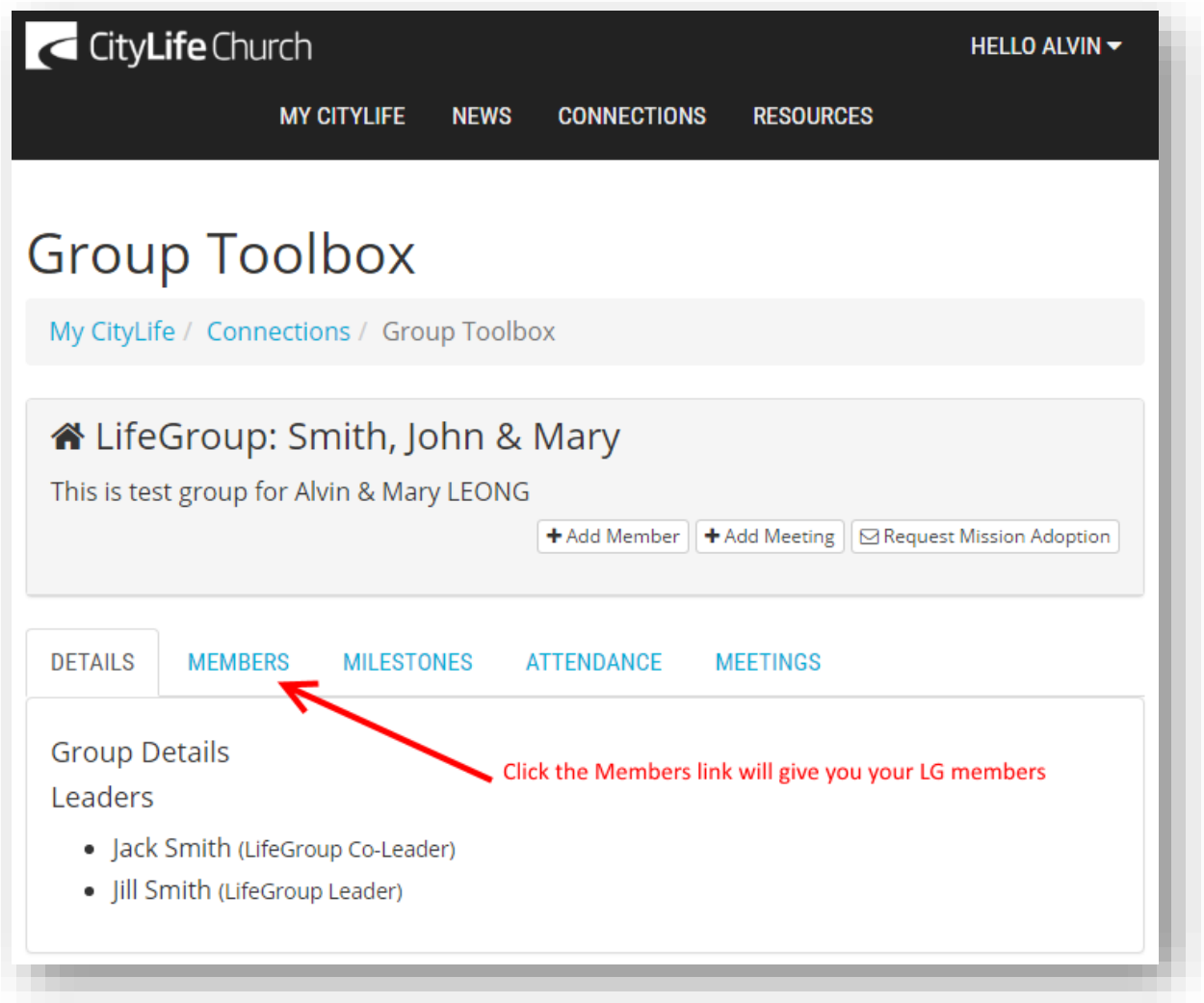

2. Move your mouse over the details of a member. A gear button will appear. Click on the gear button. You will have the option to *'Request Removal'* or *'Update Details'* of the member.

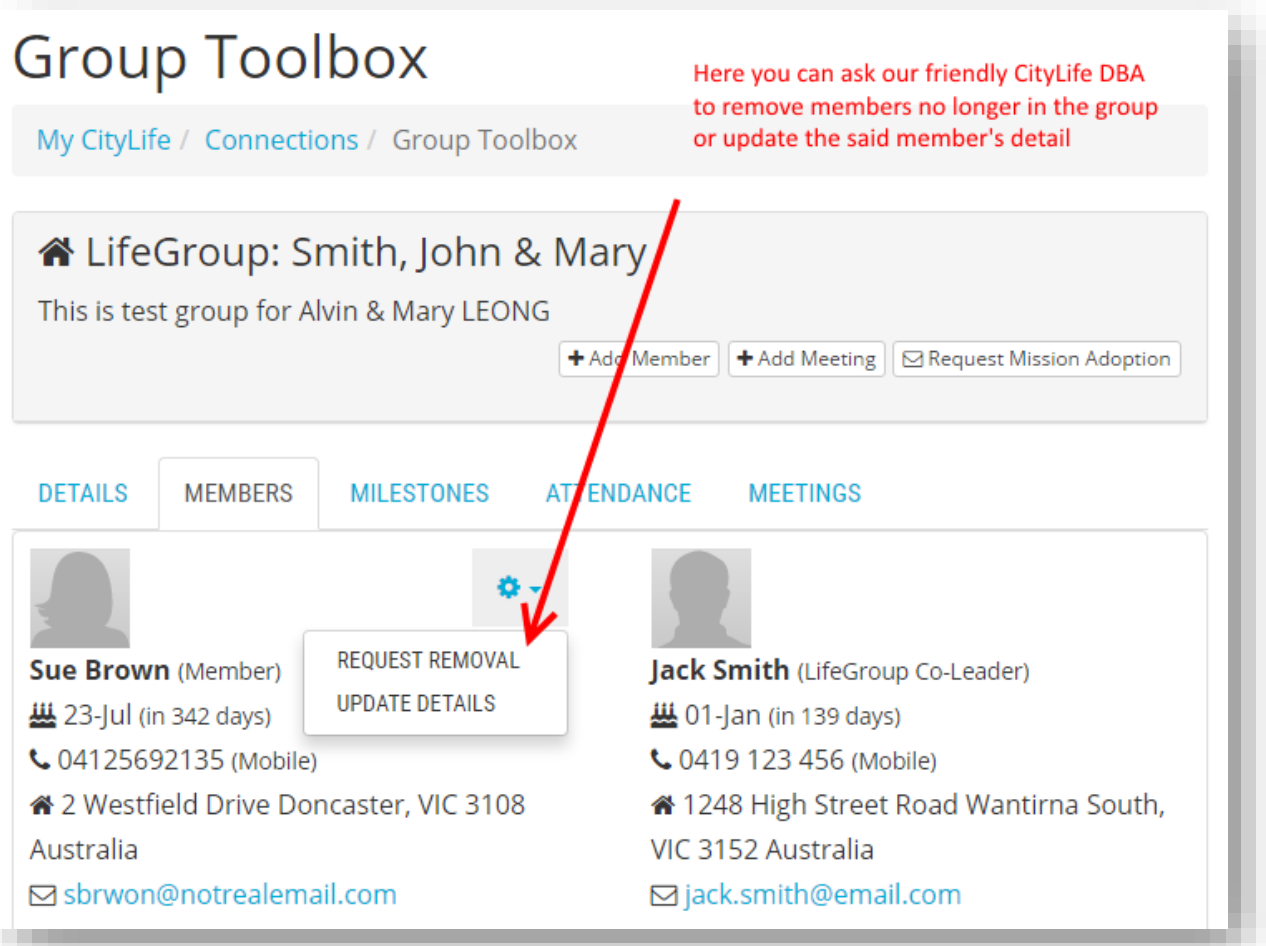

3. Clicking *'Request Removal'* will take you to the following page. Fill in the details and click the *'Submit'* button. You will receive a notification via email once your request is updated and verified by the CityLife Admin Team. This may take up to 3 working days.

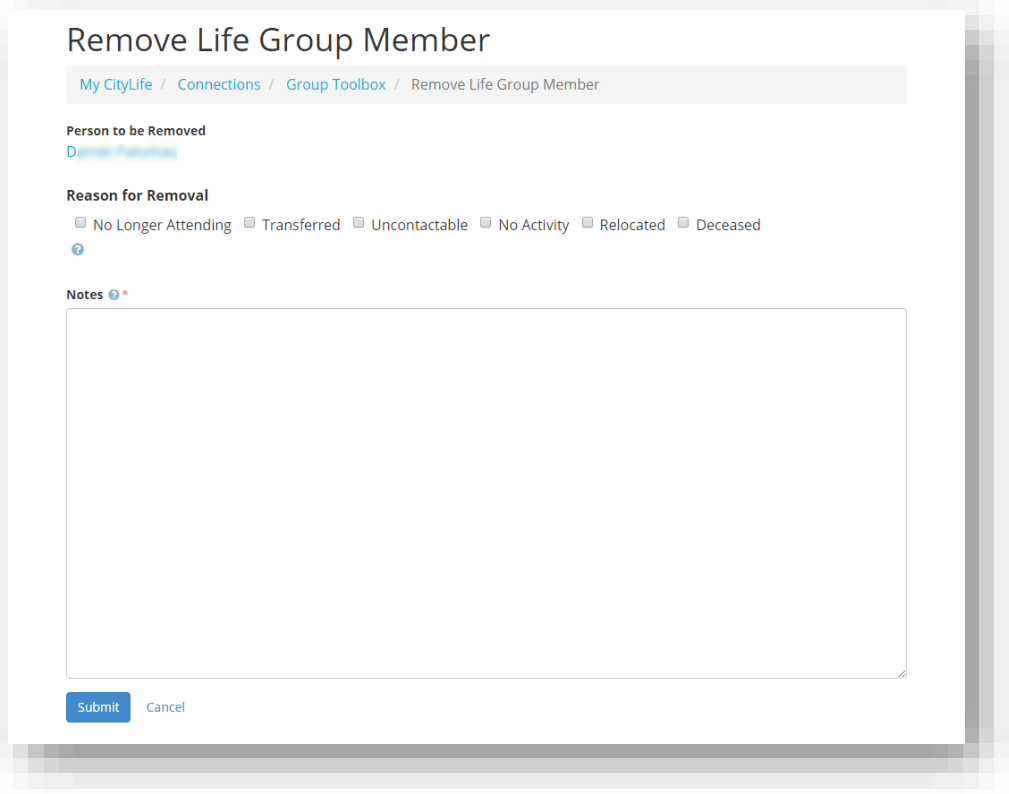

4. Clicking *'Update Details'* will take you to the following page. Fill in the details and click the *'Submit'* button. You will receive a notification via email once your request is updated and verified by the CityLife Admin Team. This may take up to 3 working days.

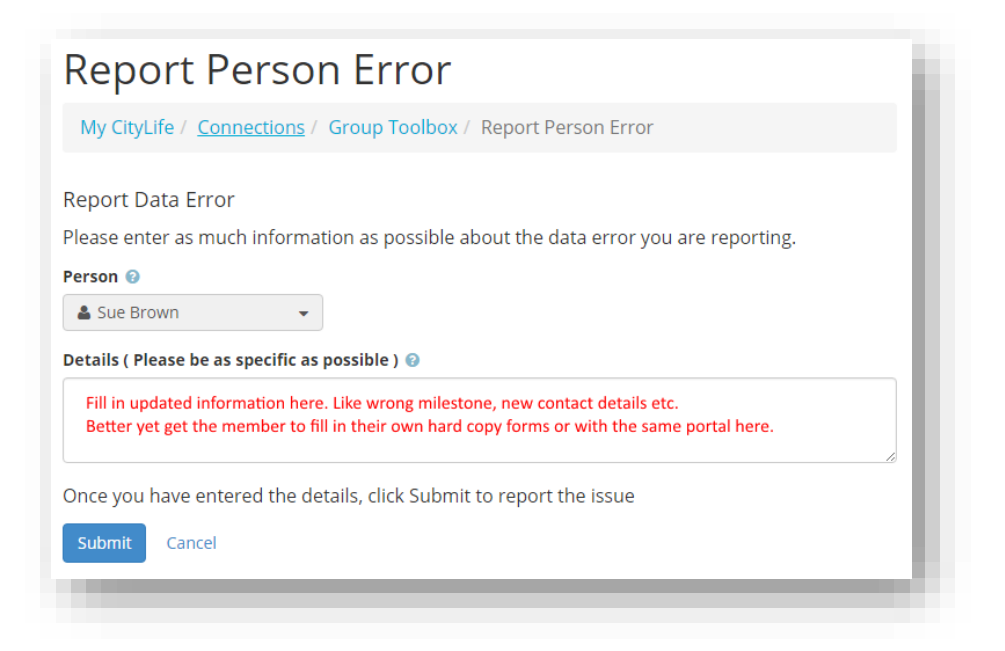

#### Adding A New Member

1. On your Life Group details page, click the *'Add Member'* button.

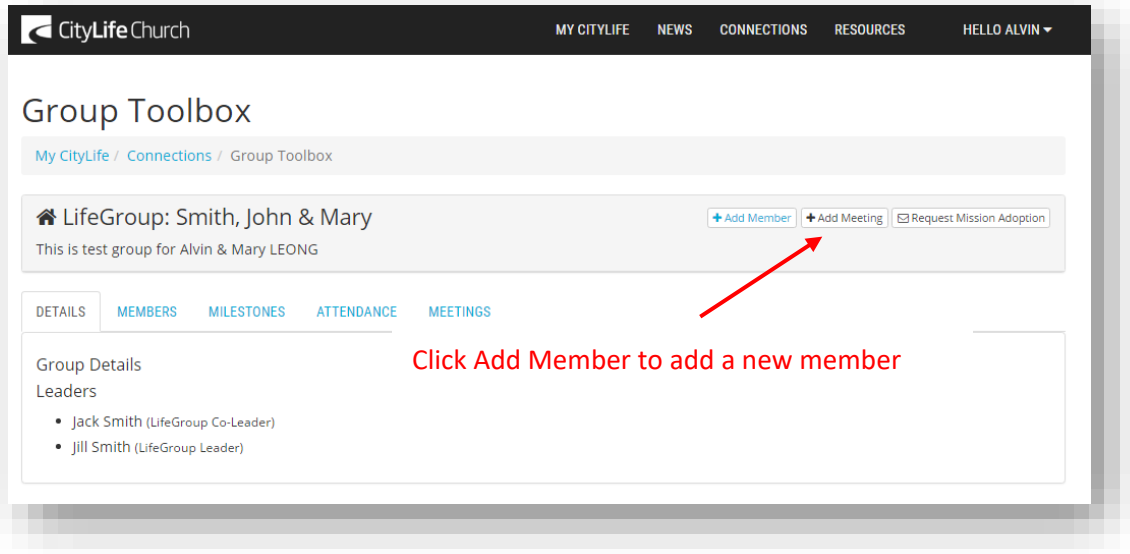

2. Fill in the details then click the 'Submit' button.

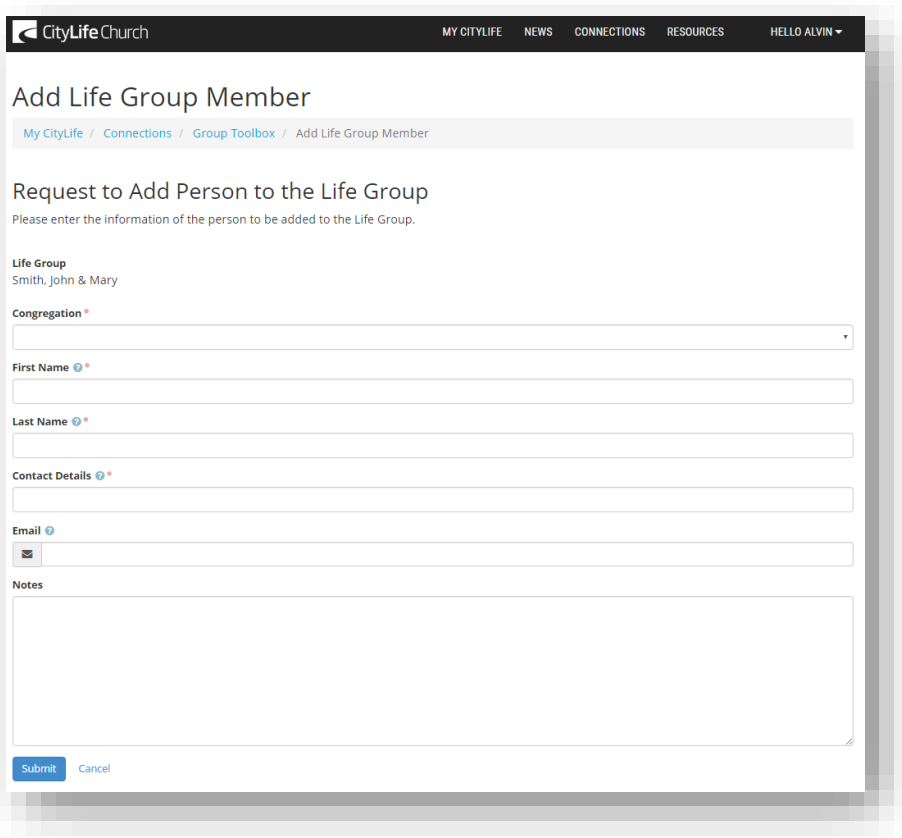

3. You will receive a notification from the CityLife Admin Team once the details of your new member is verified. It may take up to 3 working days before you can see the new member details in the 'Member' area.

#### Adopting A Mission

1. On your Life Group details page, click the *'Request Mission Adoption'* button.

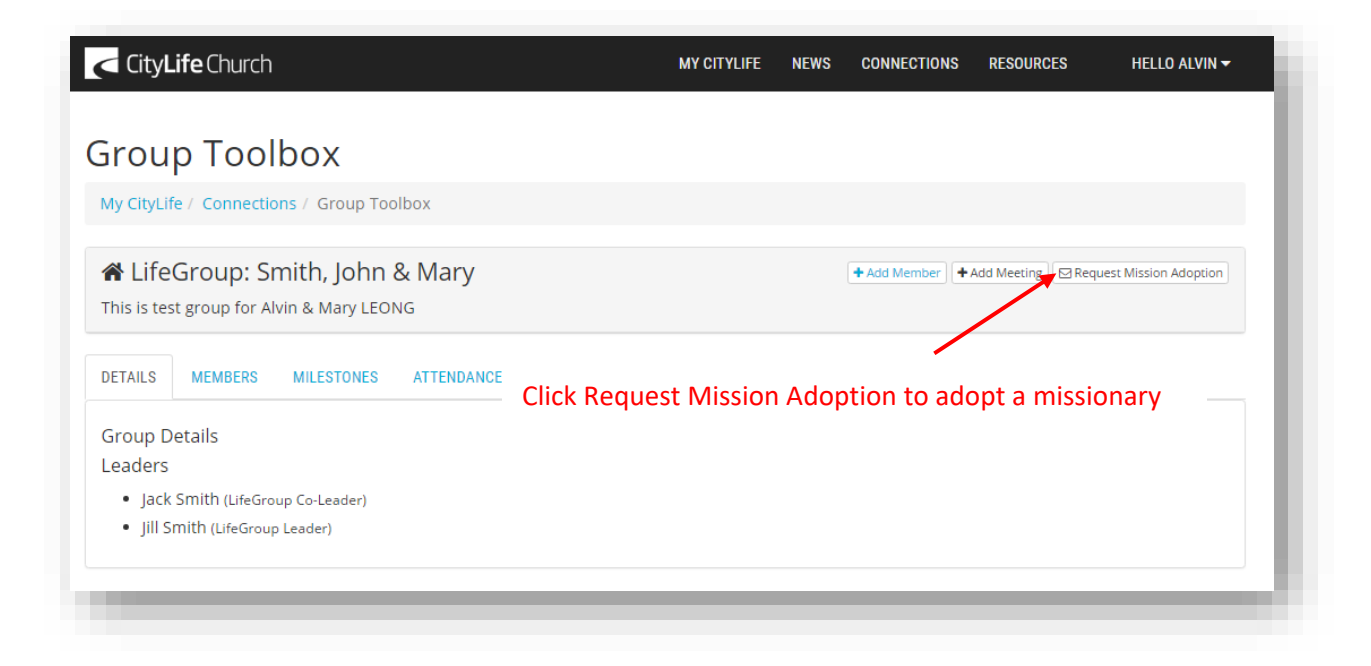

2. Fill in the details then click the *'Submit'* button.

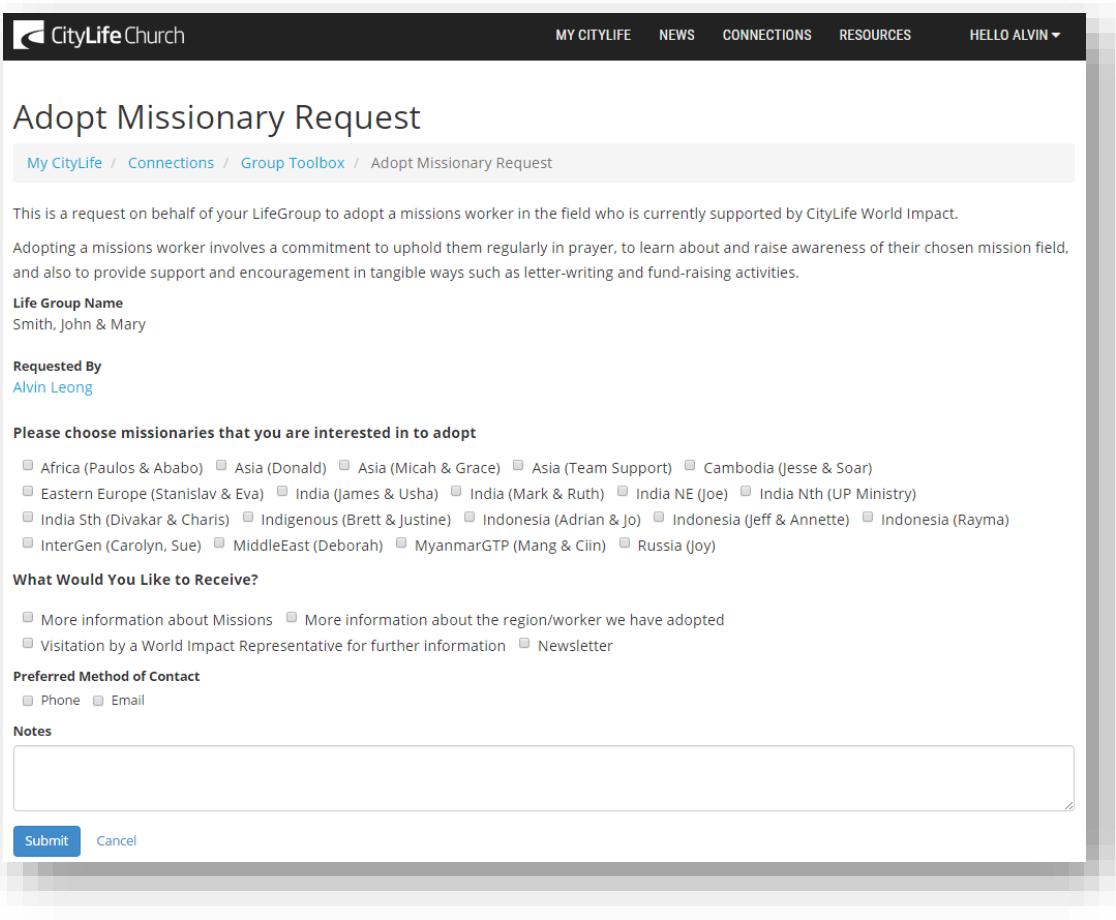

# Completing Your Life Group Report

1. On your Life Group details page, click on *'Add Meeting'*.

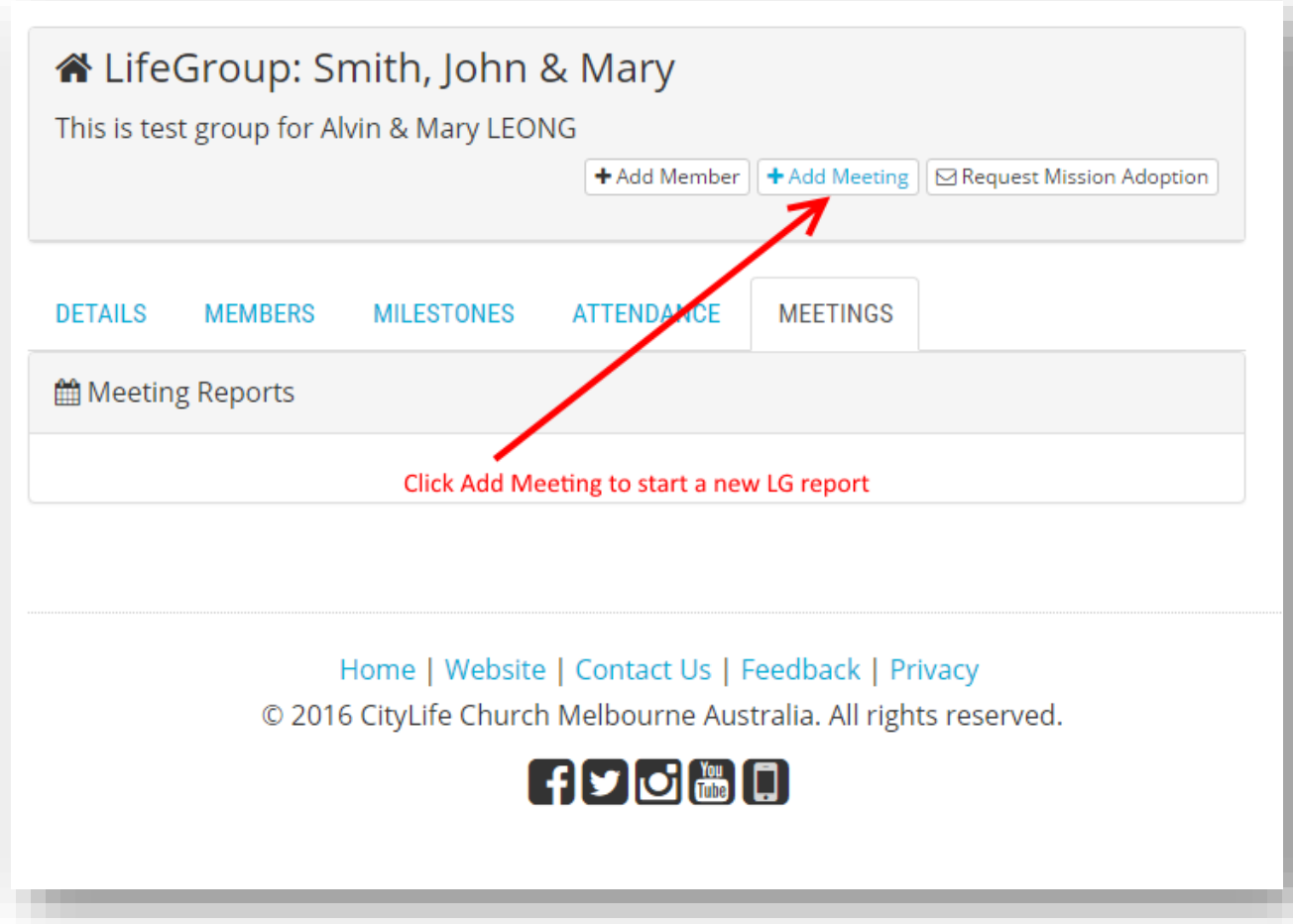

2. Fill in the details then click 'Submit'.

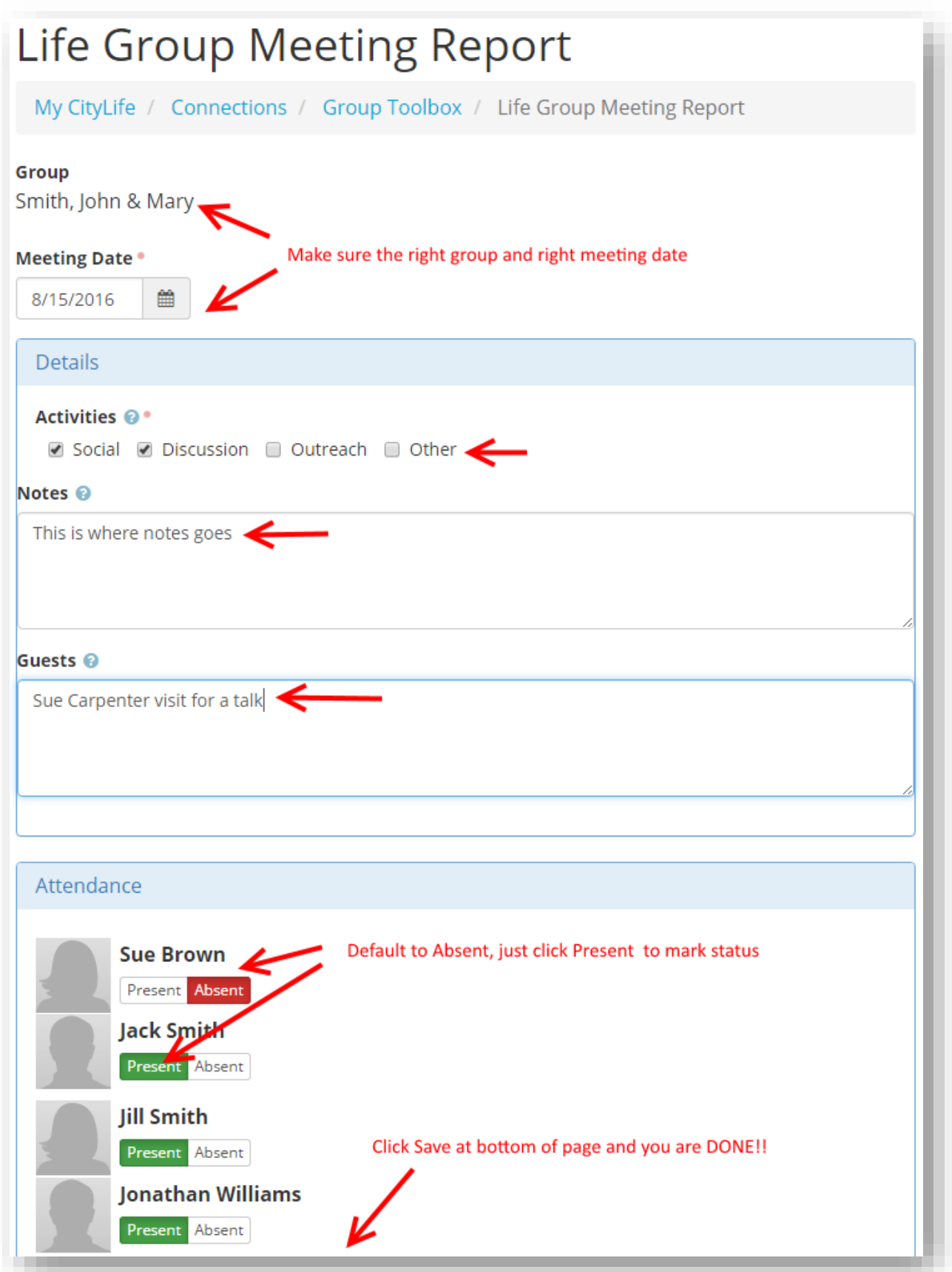